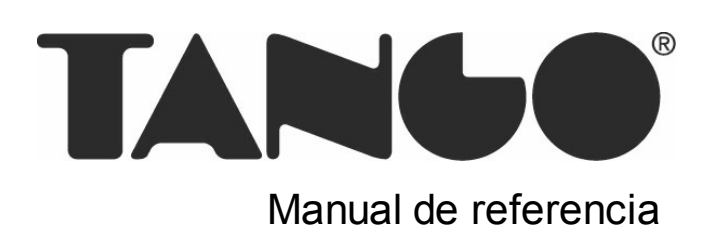

# Tango Live Web

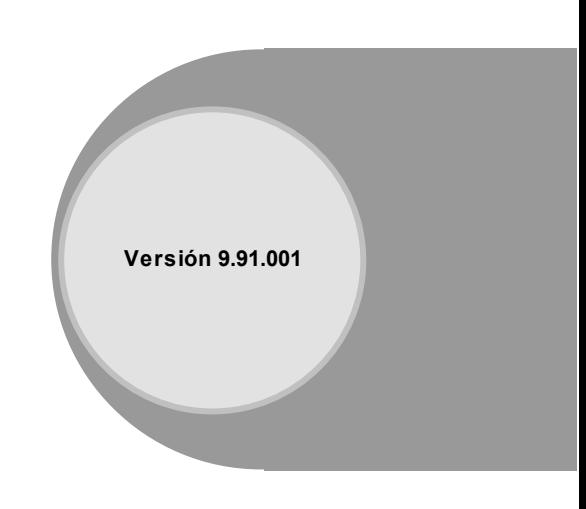

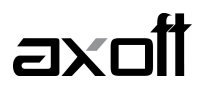

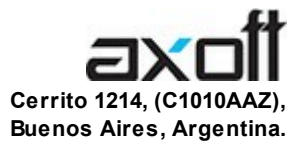

# VENTAS

054 (011) 5031-8264 054 (011) 4816-2620 Fax: 054 (011) 4816-2394 ventas@axoft.com

SOPORTE TÉCNICO 054 (011) 5256-2919 Línea Restô: 054 (011) 5256-2964 Fax: 054 (011) 4816-2394 servicios@axoft.com

CONSULTA WEB http://www.axoft.com/redir?id=4

> TELELLAVE 054 (011) 4816-2904

HABILITACIÓN DE SISTEMAS cuotas@axoft.com

### **CURSOS**

054 (011) 4816-2620 Fax: 054 (011) 4816-2394 Dirigido a CAPACITACION cursos@axoft.com

> SITIO WEB http://www.axoft.com

Word, Excel, Access, Outlook, MS Office, Windows y Microsoft son marcas registradas de Microsoft Corporation.

Otros productos y compañías mencionadas en este manual son marcas registradas de sus respectivos dueños.

La información contenida en este manual está sujeta a cambios sin previo aviso. Los datos utilizados en los ejemplos son ficticios. Prohibida la reproducción total o parcial del contenido de este manual por cualquier medio, mecánico o electrónico.

**Nota** Este documento está configurado para ser impreso en hojas del tipo A4. Para realizar una impresión en base a hojas Carta (u otro tipo de tamaño de papel) configure adecuadamente las opciones de impresión.

# **Sumario**

## Capítulo 1 Introducción \_\_\_\_\_\_\_\_\_  $6 \overline{6}$

# Capítulo 2

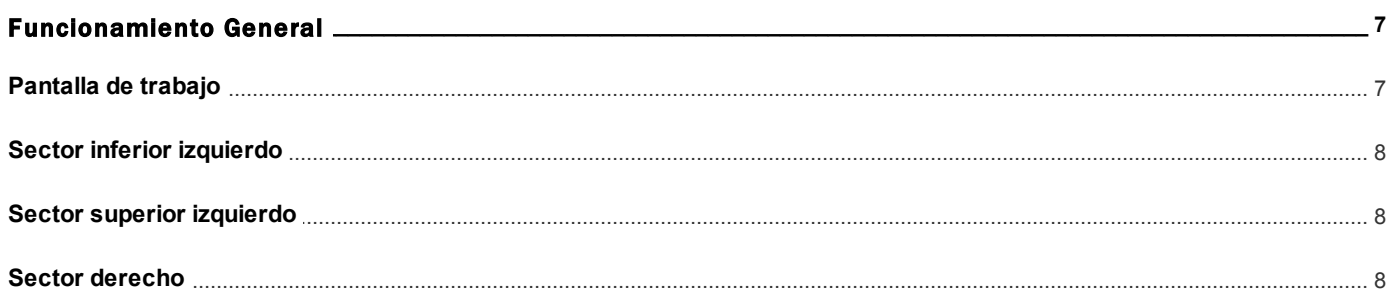

# Capítulo 3

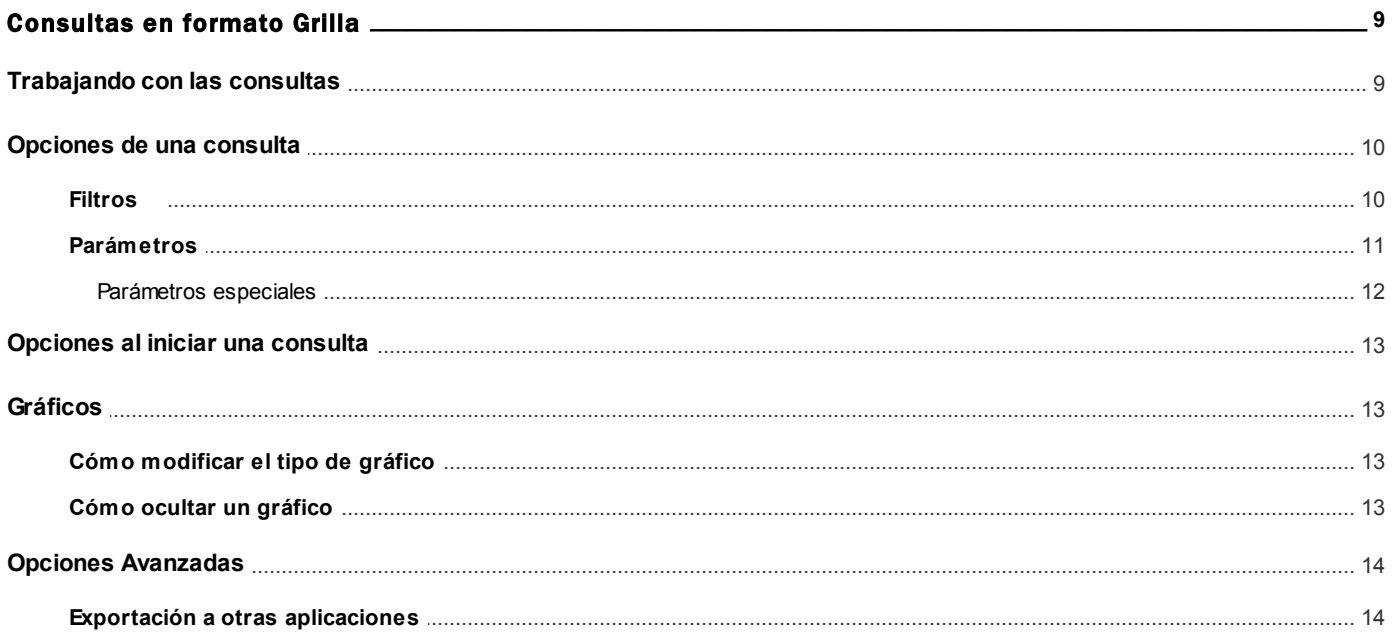

# Capítulo 4

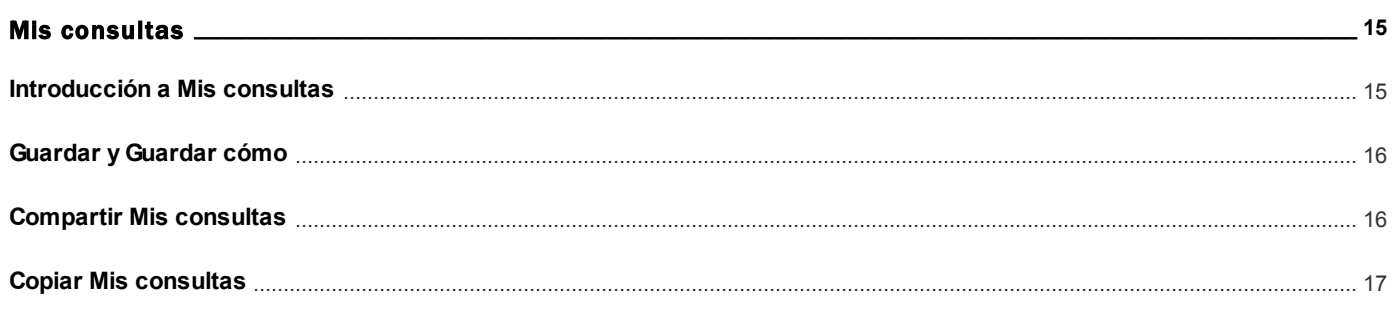

# Capítulo 5

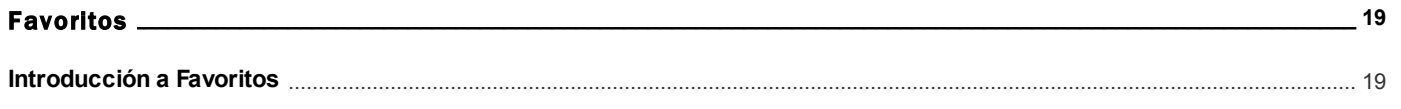

# Capítulo 6

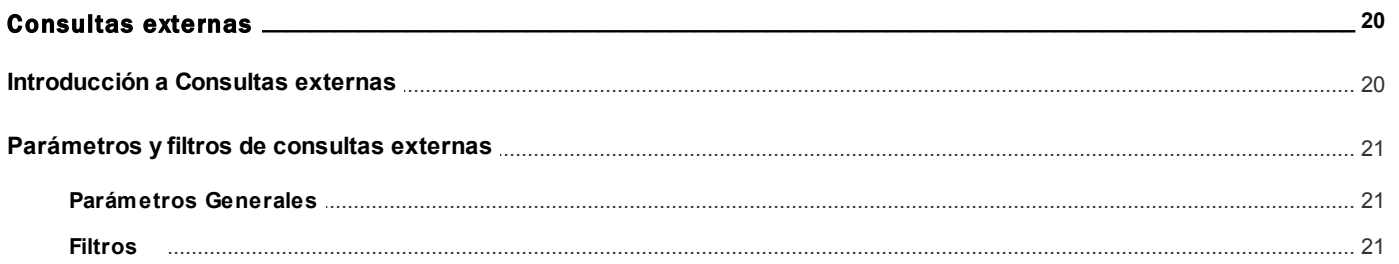

# **Capítulo 7**

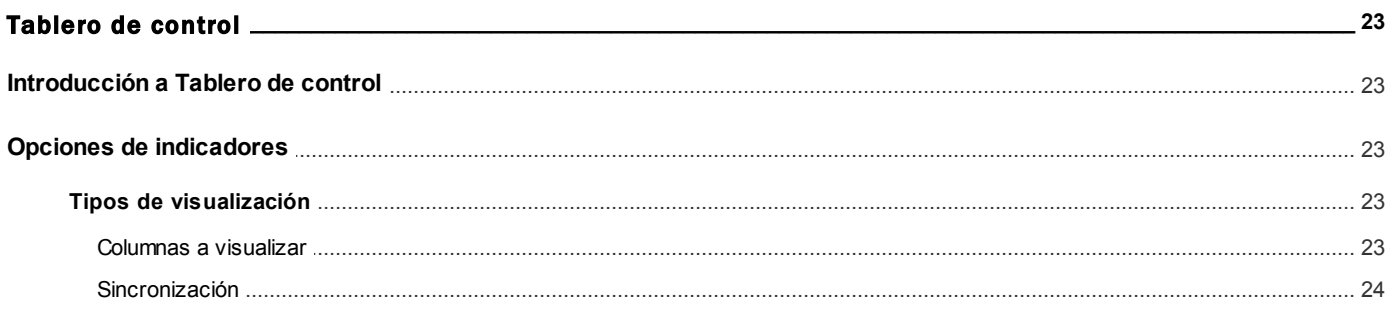

# **Capítulo 8**

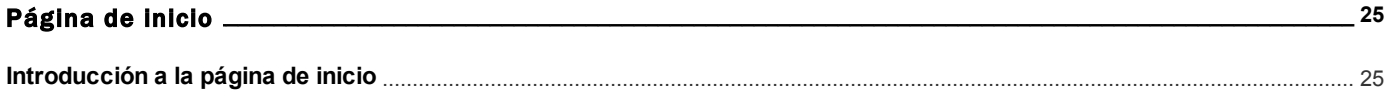

# Capítulo 9

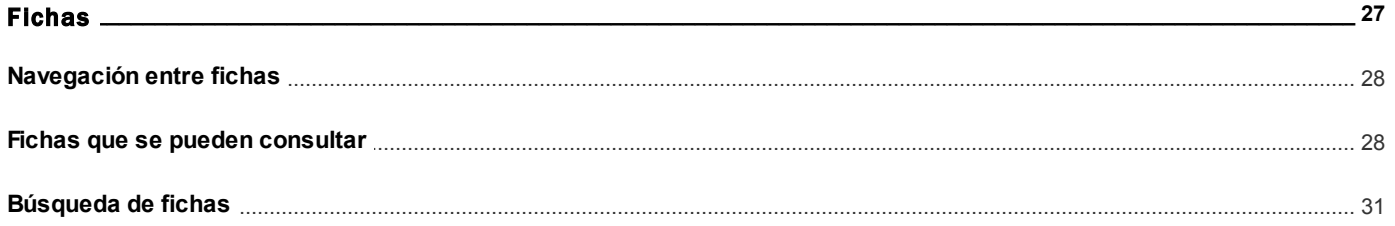

# Capítulo 10

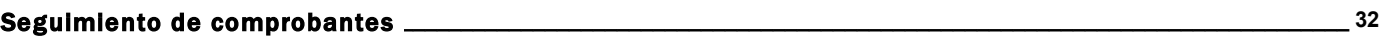

# Capítulo 11

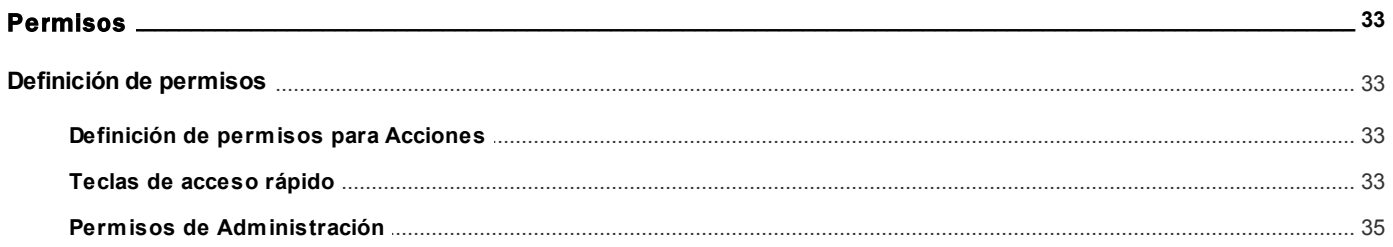

# Capítulo 12

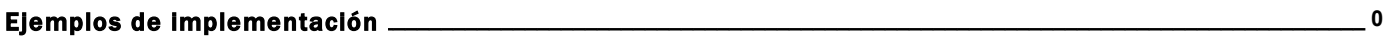

<span id="page-5-0"></span>

Introducción

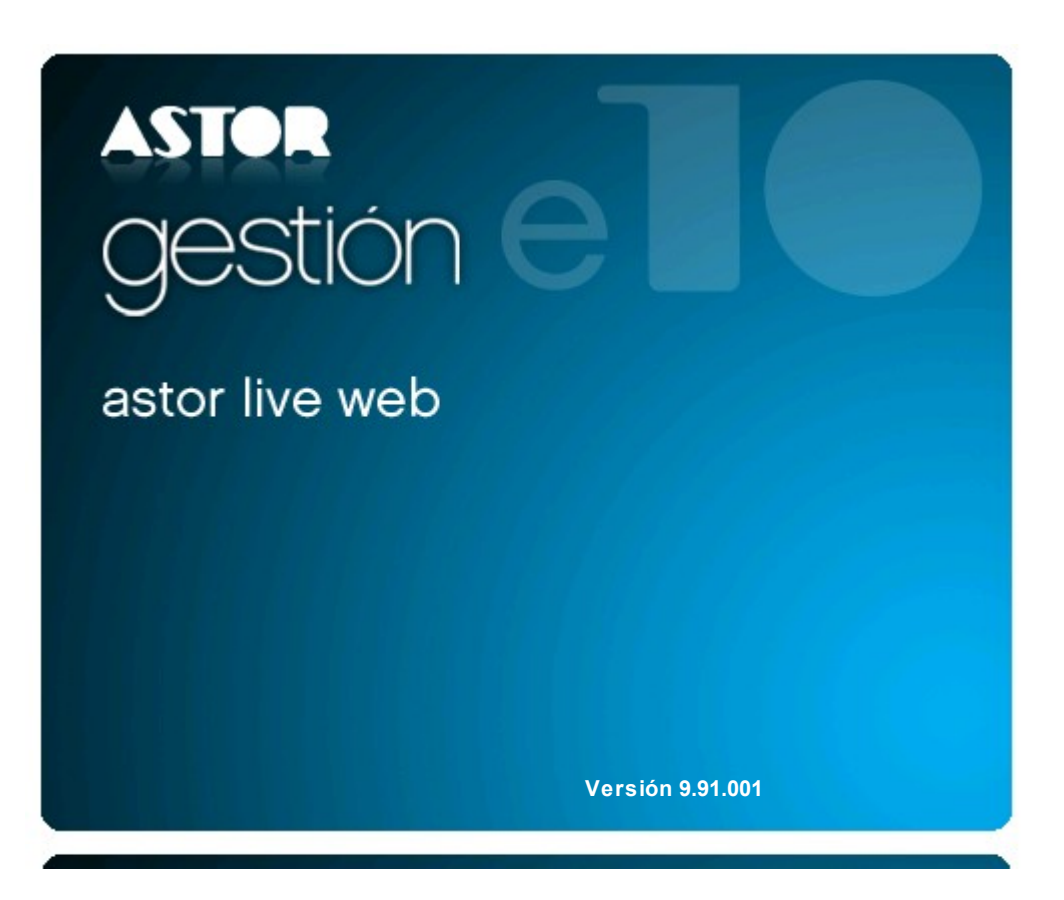

**6 - Introducción** *Tango - Tango Live Web*

# <span id="page-6-0"></span>**Tango Live Web**<br>
Capítulo 2

# Funcionamiento General

# Pantalla de trabajo

La pantalla se encuentra dividida en tres sectores:

- Sector inferior izquierdo
- Sector superior izquierdo
- Sector derecho

![](_page_6_Figure_9.jpeg)

# <span id="page-7-0"></span>Sector inferior izquierdo

En este sector se encuentran los distintos módulos que poseen consultas definidas.

Debajo de los módulos se visualizan otras categorías que extienden la funcionalidad de **Tango Live Web:**

![](_page_7_Picture_96.jpeg)

Al seleccionar uno de los módulos o categorías, se despliega la lista de consultas asociadas en el sector superior izquierdo.

# <span id="page-7-1"></span>Sector superior izquierdo

En este sector se muestra la lista de consultas definidas para el módulo activo.

Para ejecutar una consulta, sólo haga clic (o pulse *<Enter>*) sobre el título de la consulta.

# <span id="page-7-2"></span>Sector derecho

A la derecha de la pantalla se exhibe el resultado de la consulta.

En el sector superior se muestra el título de la consulta y una breve explicación de su objetivo. A continuación, se exhibe una pequeña barra de herramientas que permite definir el rango de fechas para el que debe ejecutarse la consulta y una serie de opciones (que se explican más adelante).

Debajo de la barra de herramientas, encuentra la grilla de resultados y a continuación, el gráfico asociado.

# <span id="page-8-0"></span>Consultas en formato Grilla

# Trabajando con las consultas

Una vez ejecutada una consulta, es posible realizar una serie de operaciones sobre los resultados, que extienden la funcionalidad analítica de la consulta.

### **1) Seleccione la consulta con la que desea trabajar:**

Seleccione el módulo donde se encuentra la información que desea consultar, en el [sector inferior izquierdo](#page-7-0) y luego haga clic en la consulta dentro del árbol que aparece en el [sector superior izquierdo](#page-7-1).

### **2) Adapte la información según sus necesidades:**

Modifique los [parámetros de la consulta](#page-9-0) agregando, quitando o reorganizando [columnas,](#page-11-1) [aplicando filtros](#page-9-1), o directamente trabaje con las opciones disponibles en la grilla de resultados (autofiltro, ordenamiento, etc.).

### **3) Conserve la configuración de la consulta para reutilizarla**

Una vez que obtenga el resultado esperado, almacene la configuración de la consulta y organícela dentro del módulo [Mis consultas](#page-14-0).

Agregue la consulta a sus [Favoritos](#page-18-0) y configure su [página de inicio](#page-24-0) con las consultas que desee visualizar cada vez que entre a **Tango Live.**

### **4) Distribuya los resultados**

Puede [exportar el resultado](#page-13-1) de la consulta para:

- Presentar un reporte en formato **Ms Excel.**
- Continuar analizando la información en una tabla dinámica.
- Enviar por correo electrónico.
- Publicar en una página web.

### **5) Comparta la información**

Si desea que otros usuarios accedan a sus consultas personalizadas utilice las opciones de copiar y compartir.

También puede crear nuevas consultas en base a consultas existentes utilizando [consultas externas](#page-19-0), las cuales puede exportar e importar entre sistemas de la misma versión.

# <span id="page-9-0"></span>Opciones de una consulta

Para modificar los parámetros de ejecución, siga estos pasos:

- Si necesita modificar el período a evaluar, cámbielo directamente en la barra de herramientas que se encuentra arriba de la grilla de resultados.
- Si necesita modificar otros parámetros, pulse el botón *Filtros y parámetros* que se encuentra en la barra de herramientas.

*Filtros:* presenta las diferentes opciones disponibles para filtrar información en la consulta.

**Parámetros:**en esta sección se encuentran los parámetros generales y otras opciones avanzadas que puede aplicar a la consulta.

![](_page_9_Picture_15.jpeg)

**Muy importante: tenga en cuenta que toda la información ingresada en esta pantalla es de carácter temporal, excepto que guarde la consulta como [Mis consultas.](#page-14-0)**

# <span id="page-9-1"></span>Filtros

En la solapa *Filtros* de la pantalla de opciones, se exhiben los parámetros posibles de utilizar para filtrar o acotar el resultado de la consulta.

Cada filtro que ofrece la consulta se muestra como un panel, el cuál puede mostrarse u ocultarse para facilitar la aplica

ción de varios filtros. Para expandir o contraer un panel, utilice el botón que se encuentra en la parte superior izquierda de cada panel.

Para evitar la necesidad de realizar un desplazamiento para ubicar un filtro, los paneles aparecen contraidos de manera predeterminada, y sólo el primer filtro de la consulta aparece expandido. Para desplazarse entre los diferentes filtros presione las teclas <Ctrl - Arriba>y <Ctrl - Abajo>, y para abrir o cerrar un filtro <Ctrl - Izquierda>y <Ctrl. - Derecha>. Puede configurar este comportamiento desde la sección de Preferencias.

Por lo general, una consulta típica ofrece en primer lugar, parámetros de fecha y a continuación, parámetros relacionados a la consulta en cuestión (clientes, vendedores, proveedores, cuentas, artículos, zonas, provincias, bodegas, etc.).

Para desplazarse entre los diferentes filtros en forma rápida, presione las teclas *<ALT - Flecha abajo>*para ir al siguiente, y *<ALT - Flecha arriba>*para ir al anterior. También puede hacerlo con los botones que se encuentran al pie de la pantalla.

Para los parámetros de fecha es posible aplicar filtros por rango ("Mes Actual", "Año Anterior", etc.) o relativos a un valor ("Menor a hoy", "Igual a mañana", etc.).

Si desea filtrar información utilizando el clasificador de clientes, el clasificador de artículos o el clasificador de proveedores, tenga en cuenta que esa opción aparece al final de la lista de parámetros de filtro.

Es posible filtrar la información por rango o bien, indicando valores no continuos (discretos) mediante la opción Buscar.

# <span id="page-10-0"></span>Parámetros

## **Configuración general**

En esta sección es posible modificar el título y la descripción de la consulta y además, el título del gráfico.

Indique la cantidad de registros que quiere que devuelva la consulta. Este parámetro tiene mayor utilidad en las consultas tipo "Ranking".

Es posible limitar los registros a mostrar por cantidad o por porcentaje. Por ejemplo, para listar los diez primeros clientes (top 10) o los clientes que forman el primer veinte por ciento en cuanto al volumen de facturación.

Por defecto, las consultas no están limitadas a una cantidad de registros determinada, salvo las consultas de ranking que aparecen limitadas a veinte mil (20.000) registros.

Por último indique el tiempo de expiración (en segundos) de la consulta. Este parámetro es de utilidad cuando una consulta demora más tiempo de lo deseado y afecta el rendimiento del servidor. Por defecto, las consultas tienen un tiempo de expiración de 300 segundos (5 minutos).

## **Configuración del gráfico**

En caso de utilizar gráfico en la consulta, configure las siguientes características:

- *Tipo de gráfico:* puede seleccionar entre gráfico de Torta, Línea o Barras (horizontales o verticales)
- *Cantidad de registros a graficar:* si desea ver un gráfico que resuma la información de la consulta, puede limitar la cantidad de registros a graficar. Esto es útil en consultas de tipo Ranking, pudiendo generar el gráfico sólo para los primeros registros aunque la consulta muestre mas valores. Si no desea limitar la cantidad de registros a graficar, marque la opción 'Sin límite'.
- *Genera registro con el resto de los datos:* sólo en caso de graficar una cantidad limitada de registros, es posible indicar si quiere generar un registro extra con el resto de la información no graficada.
- Ejecute el Ranking por artículo en el módulo **Ventas** e ingrese a Parámetros de la consulta. Configure *Cantidad de* Ei. *registros a graficar* con el valor 5 y habilite la opción *Generar registro 6 con el resto de los datos.*

Ejecute la consulta para ver el gráfico configurado. El mismo muestra sólo 6 series de valores, los 5 primeros y una serie llamada 'Otros' con el resto de los datos analizados en la consulta.

## <span id="page-11-1"></span>**Columnas**

Seleccione las columnas a visualizar en la consulta.

Tenga en cuenta que, dependiendo de la columna que seleccione y de la consulta en la que se encuentre, puede cambiarle el sentido a la consulta. Por ejemplo, si en el ranking de ventas destilda la columna "Razón social" y tilda el "Nombre del vendedor", obtendrá un ranking de ventas por vendedor.

## <span id="page-11-0"></span>Parámetros especiales

Dependiendo la consulta, puede utilizar diferentes parámetros especiales para modificar la forma de calcular los valo-res de la consulta. Para obtener más información sobre la configuración, vaya al tópico [Introducción a Mis consultas.](#page-14-0)

![](_page_11_Picture_13.jpeg)

En el informe Ranking de Ventas cuenta con los siguientes parámetros:

- **Moneda:**indique en que moneda desea expresar los importes. Puede seleccionar entre moneda corriente y extranjera contable, y la cotización a tomar en cuenta.
- **Incluir impuestos en el total:**indica si los importes totales incluyen o no impuestos.

# <span id="page-12-0"></span>Opciones al iniciar una consulta

En los diferentes módulos existen consultas llamadas "Nómina" o "Consulta" que permiten buscar información específica de maestros o comprobantes.

Ya que la información que muestran puede ser muy extensa (por ejemplo, todos los artículos), éstas consultas no muestran la grilla de resultados directamente, sino que solicitan el ingreso de las [opciones de la consulta](#page-9-0) previo a su ejecución.

Esto permite evitar demoras al momento de buscar información específica. Por ejemplo, si está buscando un comprobante de ventas, ejecute la consulta Ventas / Facturación / Consulta, y en la pantalla de opciones de la misma especifique el número del comprobante a buscar.

Las consultas llamadas *Nómina* tienen el mismo funcionamiento. Por ejemplo, si quiere listar todos los clientes de "Zona Norte" ordenados por vendedor, siga estos pasos:

- Ejecute la consulta Clientes / Nómina del módulo de **Ventas.**
- En la sección columnas, tilde la columna vendedor, y en el campo "Ordenar" indique el criterio a aplicar, por ejemplo *Ascendente.*
- En el filtro "Zonas" utilice la opción de búsqueda y en la lista de zonas haga doble clic en "Zona Norte" para filtrar los clientes de esa zona.
- Presione "Aceptar".

# <span id="page-12-1"></span>Gráficos

Una vez ejecutada la consulta, el sistema permite efectuar una serie de operaciones sobre el gráfico asociado.

# <span id="page-12-2"></span>Cómo modificar el tipo de gráfico

Para modificar el tipo de gráfico que está visualizando, pulse el botón derecho de su mouse (o ingrese a [Opciones](#page-9-0)) y seleccione el tipo de gráfico.

# <span id="page-12-3"></span>Cómo ocultar un gráfico

Para ocultar el tipo de gráfico que está visualizando, ingrese a [Opciones](#page-9-0) y destilde la opción Visualizar gráfico.

# <span id="page-13-0"></span>Opciones Avanzadas

A continuación, se detallan opciones de tipo "avanzado" que usted puede utilizar al trabajar con consultas en formato Grilla.

# <span id="page-13-1"></span>Exportación a otras aplicaciones

Para exportar el resultado de una consulta a otras aplicaciones, ingrese a la opción Enviar a del menú Archivo.

Puede optar por exportar la información a las siguientes aplicaciones:

- Microsoft Word
- Microsoft Excel

# Mis consultas

# <span id="page-14-0"></span>Introducción a Mis consultas

Una vez que haya personalizado cualquiera de las consultas del sistema puede optar por guardarla para utilizarla en una próxima oportunidad.

Para ello, sólo haga clic sobre el icono **de la bara de herramientas de la consulta ejecutada**.

A continuación, ingrese el nuevo nombre de la consulta y la descripción a asignar. Para crear la consulta en una determinada carpeta, selecciónela o cree una nueva pulsando el icono + de la barra de herramientas. Desde esta pantalla, también puede eliminar aquellas carpetas que no tengan consultas asociadas, pulsando el icono -.

 $\mathbb{F}$ 

La información personalizada que se almacena junto a la consulta incluye las columnas que se están mostrando; su orden y ancho, los autofiltros utilizados, además de los parámetros establecidos en [Opciones](#page-9-0) (filtros, cantidad de registros y tipo de gráfico).

Para eliminar o reorganizar el orden de las consultas, pulse el botón derecho de su mouse sobre la lista de consultas personalizadas, en el sector superior izquierdo de la pantalla de **Tango Live Web.**

![](_page_14_Picture_11.jpeg)

Estas consultas son almacenadas por usuario y empresa, por lo que no puede ser visualizada por otros usuarios.

# <span id="page-15-0"></span>Guardar y Guardar cómo

Cualquier consulta que usted haya grabado dentro de mis consultas puede modificarse en cualquier momento.

Si desea guardar los cambios realizados sobre la misma consulta, presione el botón "Mis consultas" de la barra de herramientas de la consulta.

Si en cambio desea guardar cambios realizados, pero no modificar la consulta original, presione el botón con una flecha hacia abajo para desplegar opciones de Mis consultas, y seleccione la opción "Guardar como". Esto le permitirá guardar la consulta con otro nombre, sin alterar la consulta original.

# <span id="page-15-1"></span>Compartir Mis consultas

Es posible compartir consultas personalizadas a otros usuarios de la misma empresa, utilizando el comando *Compartir* de la barra de herramientas de Mis consultas.

Esta opción le será de utilidad para dar acceso a usuarios restringidos, a cierta información relevante sin dar permisos al informe completo (con todas sus opciones y filtros).

![](_page_15_Picture_8.jpeg)

Para poder compartir consultas, el usuario que accede al sistema debe tener permisos de administración para compartir consultas. Para mas información consulte [Permisos de Administración.](#page-34-0)

Una vez compartida la consulta, podrá dejar de compartirla a uno o varios usuarios volviendo a ejecutar el comando Compartir desde la consulta, o presionando botón derecho sobre el árbol de consultas y seleccionando la opción 'Dejar de compartir ésta consulta'.

Las consultas compartidas tienen las siguientes características:

- En el árbol de Mis consultas, aparecen identificadas con el ícono
- Al compartirla, los usuarios la verán dentro del panel Mis consultas, en la carpeta Mis consultas compartidas, pudiendo moverlas a cualquier otra carpeta.
- Ningún usuario puede efectuar cambios en la consulta. No tendrán acceso a opciones, ni podrán cambiar los filtros de fecha o columnas a mostrar.
- Si realiza alguna modificación en la consulta, todos los usuarios la verán reflejada la próxima vez que accedan.
- Si se intenta borrar una consulta compartida, aparecerá un mensaje de confirmación y en caso de confirmar, se borrará el vínculo con todos los usuarios que poseían acceso.

En cuanto a los permisos de acceso a la consulta:

- Todos los usuarios que tengan acceso "heredan" los permisos del que las comparte. Es decir, no es necesario dar permiso de acceso a las consultas.
- Si se quitan permisos de acceso a una consulta y el usuario la compartió con otros, automáticamente todos dejarán de tener acceso a la misma.

Para mas información consulte Cómo copiar y compartir consultas personalizadas.

# <span id="page-16-0"></span>Copiar Mis consultas

Mediante este comando podrá copiar una consulta con todas las modificaciones que haya realizado, a otros usuarios (incluso de otras empresas) para que puedan utilizarla y modificarla a gusto, sin necesidad de modificar la consulta original.

Esta funcionalidad le permite:

- Copiar su consulta a otros usuarios dentro de la misma empresa o de diferentes empresas.
- Copiar una consulta a su usuario pero dentro de otras empresas.

![](_page_16_Picture_10.jpeg)

Para poder compartir consultas, el usuario que accede al sistema debe tener permisos de administración para copiar consultas. Para mas información consulte Para copiar consultas.

Las características de una consulta copiada a otros usuarios son:

- Al copiar una consulta, se realizar una copia totalmente independiente, y cualquier modificación realizada a la misma no afectará a las copiar de otros usuarios.
- Cada usuario verá la consulta dentro del panel Mis consultas, en la carpeta "Consultas copiadas", pudiendo cambiarla de carpeta.
- Las modificaciones realizadas por los diferentes usuarios no afectarán ni a la consulta original ni al resto de las consultas.
- Si borra una consulta copiada, no se verán afectadas las copias realizadas de la misma.
- Una vez copiada una consulta, no podrá deshacer la operación, salvo que el usuario que tiene la copia la borre manualmente.

En cuanto a los permisos de acceso:

- Al copiar una consulta, la misma dependerá de los permisos de acceso que tenga el usuario. En caso de no tener permiso de acceso a la consulta original, al ejecutarla aparece un error indicando que no posee acceso. Por ejemplo, si graba en Mis consultas el *Resumen de Ventas/Facturación* personalizado, y copia esa consulta personalizada a otro usuario que no posee acceso a la consulta original (Resumen de ventas), al intentar ejecutar la consulta verá el mensaje indicando que no posee acceso a la consulta que intenta ejecutar.
- Si el usuario original, o cualquiera de los usuarios que poseen una copia deja de tener permisos de acceso, no se verá afectado el resto.

Para mas información consulte Cómo copiar y compartir consultas personalizadas.

# Favoritos

# <span id="page-18-0"></span>Introducción a Favoritos

En esta opción puede incluir y agrupar las consultas que utilice con mayor frecuencia.

Para ello, sólo haga clic sobre el icono (en la barra de herramientas de la consulta ejecutada) o simplemente, arrastre la consulta desde la lista de consultas (en el sector superior izquierdo) hacia el módulo Favoritos (en el sector inferior izquierdo).

A continuación, ingrese el nuevo nombre de la consulta y la descripción a asignar. Para crear la consulta en una determinada carpeta, selecciónela o cree una nueva pulsando el icono "+" de la barra de herramientas. Desde esta pantalla también puede eliminar aquellas carpetas que no tengan consultas asociadas pulsando el icono "-".

Es posible clasificar cualquier tipo de consulta como favorita, independientemente de que sea una consulta 'Predefinida' por el sistema, 'Personalizada' (Mis consultas) o 'Consultas externas'.

![](_page_18_Picture_9.jpeg)

Las consultas favoritas son almacenadas por usuario y empresa, por lo que no puede ser visualizada por otros usuarios.

# <span id="page-19-0"></span>Consultas externas

# Introducción a Consultas externas

En esta opción puede ejecutar las consultas SQL previamente definidas por usted.

Para definir una consulta externa, ingrese al administrador general del sistema y seleccione la opción 'Consultas Externas'.

plus

A continuación, pulse el botón derecho de su mouse y seleccione la opción Definir consulta externa, para ingresar al asistente que lo guiará en el proceso de creación de la consulta.

Indique el tipo de conexión a realizar. Puede optar por conectarse directamente a un servidor **Microsoft Sql Server** o utilizar una conexión **ODBC.**

Ingrese el nombre de la base de datos a la que se conectará.

Seleccione el nombre de la tabla a consultar (cuando necesite que se muestren todos los registros de la tabla) o ingrese la consulta Sql a realizar.

Verifique el resultado de la consulta.

Por último ingrese el título, descripción y ubicación de la consulta.

Para modificar una consulta existente, selecciónela y pulse el botón derecho de su mouse para ingresar a Propiedades*.*

# <span id="page-20-0"></span>Parámetros y filtros de consultas externas

Las consultas externas cuentan con la posibilidad de configurar ciertas características en forma similar a las consultas **Live** tradicionales.

Para configurar una consulta externa, desde **Tango Live** acceda a Opciones con el botón de la barra de herramientas, o presionando la tecla *<F11>.*

Las características configurables son:

- **Parámetros generales:**puede modificar entre otras cosas la cantidad de registros a mostrar, el tiempo máximo para ejecutar la consulta, etc. Para mas información consulte [Parámetros Generales.](#page-20-1)
- **Columnas:**seleccione las columnas que desea visualizar en la grilla de resultados. Puede además modificar el orden en que se muestran desplazando hacia arriba o abajo.
- **Filtros:**es posible filtrar el resultado en base a la configuración realizada en cada campo. Para mas información, consulte [Filtros.](#page-20-2)

# <span id="page-20-1"></span>Parámetros Generales

Los parámetros de las consultas externas son similares a los de una consulta **Live** tradicional.

![](_page_20_Picture_10.jpeg)

Por ejemplo, puede quitar columnas del resultado, y seleccionar los primeros 10 registros (si está configurando un ranking).

Si desea conservar la configuración realizada, debe presionar el botón "Guardar Vista Actual" en la barra de herramientas de la consulta.

Para mas información, consulte [Parámetros de una consulta.](#page-9-0)

# <span id="page-20-2"></span>Filtros

Ej.

Dependiendo la configuración de los campos de la consulta, al acceder a opciones con la tecla *<F11>,* se mostraran filtros para cada columna que lo tenga configurado.

![](_page_20_Picture_16.jpeg)

Los tipos de filtros posibles son:

- Texto
- Número

Fecha

Dependiendo el tipo de filtro configurado en el Administrador de consultas externas, puede aplicar diferentes criterios, por ejemplo 'Mayor' o 'Mayor igual a...' en campos numéricos, o 'Empieza con...' para campos de tipo texto, etc.

Cada filtro disponible aparece con el nombre de la columna, y entre paréntesis está indicado el tipo de filtro que se va a aplicar. Por ejemplo "Razón social (Texto)" o "Fecha de emisión (Fecha)".

A continuación se detallan algunos puntos a tener en cuenta para aprovechar al máximo los filtros de las consultas externas:

- Al crear una consulta externa, debe aplicar los filtros mas importantes pero siempre contemplando un rango considerable para analizar la información por diferentes criterios. Por ejemplo, si crea una consulta para analizar ventas del día para un vendedor en particular, puede incluir un filtro para que la consulta devuelva sólo las ventas del día, pero de todos los vendedores. Cuando ejecute la consulta, podrá filtrar la consulta para el vendedor en cuestión, y luego quitar el filtro o cambiarlo por otro vendedor.
- Al crear una consulta, los campos que devuelve la misma se configuran con valores por defecto. Por ejemplo, si el contenido de un campo es de tipo *Texto,*por defecto se aplica el tipo de filtro *Texto.*
- Es importante que configure los campos de la consulta en forma correcta, sobre todo el tipo de filtro a aplicar, y las columnas totalizadoras, para contar con la mayor cantidad de información.

Para mas información, consulte Configuración de campos del **Administrador General.**

# <span id="page-22-0"></span>Tablero de control

# Introducción a Tablero de control

Bajo esta opción se visualizan los indicadores definidos en el **Tablero de Control.**

El sistema muestra como carpetas a los distintos paneles asociados a la empresa.

Posicionándose en una carpeta puede visualizar los indicadores definidos (en el sector derecho de la pantalla).

# <span id="page-22-1"></span>Opciones de indicadores

En esta sección se encuentran distintas opciones vinculadas a la visualización de los indicadores en el Tablero de control.

# <span id="page-22-2"></span>Tipos de visualización

Indique el tipo de visualización a aplicar. Puede optar entre las siguientes opciones:

**Grilla:**exhibe los indicadores en una grilla.

## <span id="page-22-3"></span>Columnas a visualizar

Indique las columnas que prefiere visualizar en la grilla de resultados.

# <span id="page-23-0"></span>Sincronización

Indique la frecuencia de sincronización (expresado en segundos) con el **Tablero de Control.**

![](_page_23_Picture_3.jpeg)

Tenga en cuenta que esta frecuencia no implica un recálculo de los indicadores en el **Tablero de Control**sino que expresa la periodicidad con la que **Tango Live Web**actualiza la información. Si desea que el indicador se recalcule con otra frecuencia, ingrese al **administrador del Tablero de Control**y asigne la frecuencia correspondiente.

# Página de inicio

# <span id="page-24-0"></span>Introducción a la página de inicio

Esta opción permite visualizar, en una sola pantalla, la información más relevante para su actividad.

La información se organiza en paneles. Existen tres tipos de paneles, de acuerdo a cómo quiere visualizar la información:

- **Grilla:** muestra, en una grilla, el resultado de una consulta. Es una visualización similar a la grilla de resultados de cualquier consulta. En este tipo de panel se encuentran habilitadas las funciones de autofiltro y agrupamiento. Ejemplos: deudas vencidas, ranking de deudores, remitos pendientes de facturar.
- **Gráfico:**exhibe el resultado de una consulta en formato gráfico. Sólo es posible asociar a este panel, consultas que generen gráficos. En este tipo de panel se encuentran habilitadas (en el menú contextual) las funciones ampliar imagen y modificar tipo de gráfico. *Ej emplos:* ventas por mes / año, Abc de clientes, etc.
- **Totales:**permite visualizar, en una grilla, el resultado de varias consultas. Cada fila de la grilla representa el resultado de una consulta. Ejemplos: ventas del mes, venta del mismo mes año anterior, saldo de caja, total de disponibilidades, etc.

![](_page_24_Picture_10.jpeg)

Al ingresar a **Tango Live Web**visualiza la página de inicio con la información que haya configurado. En el caso de no haber definido ningún panel, se muestra una pantalla de bienvenida. También, puede acceder a esta pantalla seleccionando el primer "módulo" del sector inferior izquierdo de la pantalla (Live).

![](_page_25_Picture_42.jpeg)

Cada uno de los paneles muestra la fecha y hora de última actualización.

Es posible seleccionar los paneles a visualizar, tildando sobre la columna "Visible", en la lista de paneles que se encuentra en el extremo superior izquierdo de la pantalla.

Para invocar la consulta relacionada al panel, seleccione *Ejecutar consulta* desde el menú contextual de cada panel (pulsando el botón derecho de su mouse).

![](_page_25_Picture_5.jpeg)

La distribución y contenido de la página de inicio es almacenada por usuario y empresa, por lo que no puede ser visualizada por otros usuarios.

# Fichas

<span id="page-26-0"></span>El concepto de ficha se aplica tanto a las tablas maestras como a los comprobantes. El objetivo es poder consultar en una pantalla toda la información relacionada con el ítem en el que esté posicionado.

Para explicar este concepto tomaremos como ejemplo la ficha de un cliente.

En el **sector superior** de la ficha se detallan todos los datos propios del cliente. Por ejemplo se visualizan los datos generales, los comerciales, los de contacto, los de características de facturación, etc.

En el **sector inferior** de la ficha se desglosa información relacionada. En el caso de tratarse de un cliente puede consultar un resumen de los saldos de cuenta corriente, artículos que tiene asociado, precios especiales para el cliente, etc.

Mientras que el **sector derecho** de la ficha se puede acceder a un conjunto de consultas (acciones) vinculas al cliente. Por ejemplo puede consultar:

- información relacionada con las ventas como ser facturas emitidas, ranking de artículos, últimas cotizaciones, pedidos, etc.
- información relacionada con generación de comprobantes como ser los pedidos pendientes de remitir o los remitos pendientes de facturar, etc.
- información relacionada con la cuenta corriente como por ejemplo las deudas vencidas, las cobranzas a realizar, etc.
- otro tipo de acciones como ser el acceso a al proceso Actualización de clientes o a la Consulta integral del clientes.

Este mismo concepto se aplica a la ficha de un comprobante, por ejemplo para una factura de venta puede consultar la siguiente información:

En el **sector superior** se detallan datos del encabezado de la factura (fecha de emisión, cliente, vendedor, datos del transporte, moneda del comprobante y su respectiva cotización, etc.).

En el **sector inferior** se desglosan los artículos del comprobante, las fechas de vencimientos de la factura y el detalle

de impuestos y totales del comprobante.

En el **sector derecho** (acciones) puede consultar los comprobantes relacionados con la factura como ser pedidos, remitos y recibos (imputaciones).

Las acciones relacionadas con fichas de tablas maestras se ejecutan con un rango de fechas por defecto. Si lo desea puede modificarlas para ampliar o reducir el rango de análisis.

![](_page_27_Picture_4.jpeg)

También puede acceder a las acciones relacionadas con la ficha desde la barra de herramientas.

# <span id="page-27-0"></span>Navegación entre fichas

Las fichas de tablas maestras o de comprobantes están relacionadas entre sí (mediante hipervínculos o links) que redunda en una sencilla navegación entre la información que ofrece el sistema sin tener ejecutar sucesivos listados o consultas.

Por ejemplo desde la ficha de factura de ventas se accede a la ficha del cliente, del vendedor, o del artículo. Desde esta última puede consultar el saldo por partida y desde allí acceder a la ficha de la partida. Dentro de la ficha de partidas puede consultar sus movimientos y consultar la factura de compra que la originó consultando los datos del proveedor.

Como vimos en el ejemplo anterior, partiendo desde la ficha de facturas de ventas se navegó a través de información de los módulos de **Ventas, Compras** y **Stock.**

Al igual que su navegador de Internet puede regresar a la consulta anterior con sólo cliquear sobre la opción *Volver* de la barra de herramientas. También puede utilizar *<ALT + Flecha izquierda>.*

![](_page_27_Picture_11.jpeg)

Esta funcionalidad está implícita en todo Tango Live; es decir cada consulta que contenga un cliente, artículo, proveedor, comprobante, etc. permite acceder a su correspondiente ficha y a partir de allí podrá consultar toda la información relacionada a ese tema navegando incluso hacia otras fichas.

# <span id="page-27-1"></span>Fichas que se pueden consultar

Las fichas de tablas maestras que se pueden consultar son:

### **Ventas**

- Clientes
- Vendedores

## **Compras**

• Proveedores

### **Stock**

- Artículos
- Partidas
- Series

## **Tesorería**

- Cuentas de tesorería
- Cheques propios
- Cheques de terceros
- Cupones de tesorería
- Liquidaciones de tarjeta

### **Sueldos**

Legajos

## **Liquidador de IVA**

- Clientes
- Proveedores

Las fichas de comprobantes que se pueden consultar son:

## **Ventas**

Cotizaciones

- Pedidos
- Remitos
- Facturas
- Notas de crédito
- Notas de débito
- Recibos

### **Compras**

- Solicitudes de compra
- Órdenes de compra
- Remitos
- Facturas
- Notas de crédito
- Notas de débito
- Órdenes de pago

### **Stock**

- Ingresos
- Egresos
- Ajustes
- Transferencias
- Armados

### **Tesorería**

Comprobantes de tesorería

## **Liquidador de IVA**

Comprobantes de IVA

Para obtener información sobre cómo limitar la navegación entre fichas, consulte [Definición de permisos para Acciones.](#page-32-1)

# <span id="page-30-0"></span>Búsqueda de fichas

Pulse la tecla *<F12>* para acceder a la búsqueda de fichas. A continuación indique el texto a buscar y la ficha en la que quiera efectuar la búsqueda (recuerde que para comenzar la búsqueda puede presionar la tecla *<F10>*o presionar *<Enter>*). Si no indica un ficha, el sistema buscará en todas. En caso de encontrar varios registros que cumplan con el criterio buscado, **Tango Live** mostrará la cantidad de registros detallado por cada una de las fichas; de lo contrario mostrará la ficha automáticamente.

Si prefiere buscar un ficha específica (opción recomendada), puede indicar también la columna en la que se debe buscar el texto; es opción es la más precisa y la que insume menor tiempo.

Por defecto, **Tango Live** busca el texto ingresado con el criterio "Contiene"; es decir que busca el texto ingresado en cualquiera parte del valor del campo. En caso de buscar por número de comprobante **Live** cambia el criterio a "Termina con" por lo que basta con ingresar sólo los últimos dígitos del comprobante.

Adicionalmente, puede indicar la cantidad de registros que desea como resultado. Por defecto **Tango Live** devuelve los primeros 1000 registros que cumplen con el criterio seleccionado. Para el caso de comprobantes y otras fichas que contengan una fecha, **Tango Live** mostrará los registros ordenados por fecha mostrando los más nuevos al principio.

Recuerde que, independientemente de esta búsqueda, puede acceder a una ficha desde cualquier consulta que tenga un hipervínculo a ella. Para más información consulte [Navegación entre fichas](#page-27-0).

# <span id="page-31-0"></span>Seguimiento de comprobantes

El seguimiento de comprobantes es un tema íntimamente ligado al concepto de [fichas.](#page-26-0)Dentro de cada ficha de comprobantes se encuentra el panel de acciones relacionadas con el seguimiento de comprobantes.

Por ejemplo, dentro de la ficha de comprobantes se pueden ejecutar las siguientes acciones:

- Pedidos
- Remitos
- Imputaciones (recibos, créditos y débitos)
- Todos

La acción denominada 'Todos' permite consultar todos los comprobantes relacionados a la factura al mismo tiempo facilitando de esta forma el seguimiento del comprobante.

El resultado de una acción de seguimiento es una grilla que detalla los comprobantes relacionados al que se está analizando. Utilizando los hipervínculos de la grilla de resultados accede a la ficha de los comprobantes relacionados navegando de un comprobante a otro.

Al igual que su navegador de Internet, puede regresar a la consulta anterior con sólo cliquear sobre la opción "Volver" de la barra de herramientas. También puede utilizar *<ALT + Tecla de retroceso>.*

# Permisos

# <span id="page-32-0"></span>Definición de permisos

Para definir permisos de acceso a las distintas consultas de **Tango Live Web,**ingrese al administrador general del sistema y defina en la opción Roles, los permisos de acceso a cada consulta. Desde esta opción es posible asignar permisos a las consultas predefinidas y a las consultas externas.

![](_page_32_Picture_6.jpeg)

Las consultas personalizadas (Mis consultas) y las consultas favoritas utilizan el mismo permiso que la consulta de la cual se originaron.

# <span id="page-32-1"></span>Definición de permisos para Acciones

El control de acceso a cada una de las acciones que se pueden realizar desde la [ficha](#page-26-0) de un comprobante o de una tabla maestra se realiza desde la opción "Roles" del Administrador general del sistema. Al definir acceso para cada módulo se muestra un nuevo ítem de menú (antes de la rama de informes) denominado "Fichas de Live" donde puede definir permisos a las acciones y a otros temas relacionados.

# <span id="page-32-2"></span>Teclas de acceso rápido

![](_page_32_Picture_92.jpeg)

![](_page_33_Picture_181.jpeg)

![](_page_34_Picture_86.jpeg)

# <span id="page-34-0"></span>Permisos de Administración

Es posible definir permisos a nivel usuario para copiar y compartir consultas personalizadas.

Para dar permiso a un usuario para copiar o compartir consultas, acceda al Administrador de usuarios del **Administrador General.**Dentro de las sección Permisos de Administraciónde cada usuario, configure la rama *Administrador de Live.*